# **12G SAS NAS System**

# **Hardware Manual**

**Revision 1.0** 

# **Table of Contents**

| Preface                                   | 3  |
|-------------------------------------------|----|
| Before You Begin                          | 4  |
| Chapter 1 Introduction                    | 5  |
| 1.1 Key Features                          | 5  |
| 1.2 Technical Specifications              | 6  |
| 1.3 RAID Concepts                         | 7  |
| 1.4 Array Definition                      |    |
| 1.4.1 Drive Group                         |    |
| 1.4.2 Virtual Drive                       |    |
| Chapter 2 Getting Started                 | 11 |
| 2.1 Packaging, Shipment and Delivery      |    |
| 2.2 Unpacking the NAS System              | 11 |
| 2.3 Identifying Parts of the NAS System   |    |
| 2.3.1 Front View                          |    |
| 2.3.1.1 LCD Front Panel                   |    |
| 2.3.2 Rear View                           |    |
| 2.4 Drive Carrier Module                  | 17 |
| 2.4.1 Disk Drive Status Indicators        | 17 |
| 2.4.2 Lock Indicator                      |    |
| 2.5 Installing Hard Drives                |    |
| 2.5.1 Installing 3.5" Disk in a Disk Tray |    |
| 2.5.2 Installing 2.5" Disk in a Disk Tray |    |
| 2.6 Preparing the System                  |    |
| 2.7 Powering On                           | 21 |

## Preface

#### About this manual

his manual provides information regarding the hardware features, installation and configuration of the **SAS NAS System**. Information contained in the manual has been reviewed for accuracy, but not for product warranty because of the various environment/OS/settings. Information and specifications will be changed without further notice. Some pictures and screenshots might be different with the actual machine.

This manual uses section numbering for every topic being discussed for easy and convenient way of finding information in accordance with the user's needs. The following icons are being used for some details and information to be considered in going through with this manual:

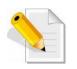

#### NOTES:

These are notes that contain useful information and tips that the user must give attention to in going through with the subsystem operation.

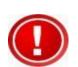

#### **IMPORTANT!**

These are the important information that the user must remember.

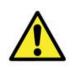

#### WARNING!

These are the warnings that the user must follow to avoid unnecessary errors and bodily injury during hardware and software operation of the subsystem.

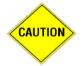

#### CAUTION:

These are the cautions that user must be aware of to prevent damage to the equipment and its components.

#### Copyright

No part of this publication may be reproduced, stored in a retrieval system, or transmitted in any form or by any means, electronic, mechanical, photocopying, recording or otherwise, without the prior written consent.

#### Trademarks

All products and trade names used in this document are trademarks or registered trademarks of their respective owners.

#### Changes

The material in this document is for information only and is subject to change without notice.

# **Before You Begin**

efore going through with this manual, you should read and focus on the following safety guidelines. Information about the NAS System's packaging and delivery are also included. To provide reasonable protection against any harm on the part of the user and to obtain maximum performance, user is advised to be aware of the following safety guidelines particularly in handling hardware components:

#### Upon receiving of the product:

- Place the product in its proper location.
- To avoid unnecessary dropping out, make sure that somebody is around for immediate assistance.
- It should be handled with care to avoid dropping that may cause damage to the product. Always use the correct lifting procedures.

#### Upon installing of the product:

- Ambient temperature is very important for the installation site. It must not exceed 30°C. Due to seasonal climate changes; regulate the installation site temperature making it not to exceed the allowed ambient temperature.
- Before plugging-in any power cords, cables and connectors, make sure that the power switches are turned off. Disconnect first any power connection if the power supply module is being removed from the enclosure.
- Outlets must be accessible to the equipment.
- All external connections should be made using shielded cables and as much as possible should not be performed by bare hand. Using anti-static hand gloves is recommended.
- In installing each component, secure all the mounting screws and locks. Make sure that all screws are fully tightened. Follow correctly all the listed procedures in this manual for reliable performance.

## **Controller Configuration**

This NAS System supports single RAID controller configuration.

## Packaging, Shipment and Delivery

- Before removing the subsystem from the shipping carton, you should visually inspect the physical condition of the shipping carton.
- Unpack and verify that the contents of the shipping carton are complete and in good condition.
- Exterior damage to the shipping carton may indicate that the contents of the carton are damaged.
- If any damage is found, do not remove the components; contact the dealer where you purchased the subsystem for further instructions.

## **Chapter 1** Introduction

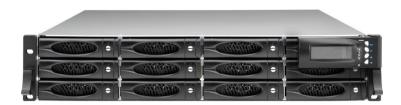

## The NAS System

## 1.1 Key Features

- Configurable to 19" rack-mountable 2U chassis
- Supports up to Twelve (12) 2.5" and 3.5" hot-swappable 12Gb/s SAS/SATA hard drives
- Supports RAID levels 0, 1, 5, 6, 10, 50, 60
- Support Two 1Gb Ethernet ports for Server file-sharing application
- Supports hot spare and automatic hot rebuild
- Centralization of Data and Storage Management
- Real-time drive activity and status indicators
- Locally audible event notification alarm
- Allows online capacity expansion within the enclosure

## 1.2 Technical Specifications

#### **Hardware Platform**

Intel Quad Core Xeon 3.3G processor

System Memory: 8GB DDR4 ECC SDRAM up to 64GB

Two 1Gb Ethernet ports (RJ-45), Optional 10Gb Ethernet

Up to Twelve (12) 2.5" and 3.5" hot-swappable 12Gb/s SAS. 6Gb/s SATA hard drives

Real time drive activity and status indicators

Connect up to 128 3Gb/s, 6Gb/s, or 12Gb/s SATA and SAS devices

Two(2) 460W 80plus hot-swap power supplies with PFC

Expansion PCIE/PCI slot for H/W upgrade

#### **RAID Controller**

1.2GHz dual core RAID on Chip (ROC) storage processor

RAID level RAID 0, 1, 5, 6, 10, 50, 60

Support 1GB DDRIII cache memory

Support drive hot spare and automatic hot rebuild

Allow online capacity expansion within the enclosure

Locally audible event notification alarm

Environmental

Relative humidity : 10%~85% Non-condensing

Operating temp :  $10^{\circ}C \sim 40^{\circ}C(50^{\circ}F \sim 104^{\circ}F)$ 

**Power requirements** 

AC 100V ~ 240V Full range

10A ~ 5A, 47~63Hz

**Physical Dimension** 

88(H) x 482(W) x 620(D) mm

Specifications are subject to change without notice.

## **1.3 RAID Concepts**

#### **RAID Fundamentals**

The basic idea of RAID (Redundant Array of Independent Disks) is to combine multiple inexpensive disk drives into an array of disk drives to obtain performance, capacity and reliability that exceeds that of a single large drive. The array of drives appears to the host computer as a single logical drive.

Five types of array architectures, RAID 1 through RAID 5, were originally defined; each provides disk fault-tolerance with different compromises in features and performance. In addition to these five redundant array architectures, it has become popular to refer to a non-redundant array of disk drives as a RAID 0 arrays.

#### **Disk Striping**

Fundamental to RAID technology is striping. This is a method of combining multiple drives into one logical storage unit. Striping partitions the storage space of each drive into stripes, which can be as small as one sector (512 bytes) or as large as several megabytes. These stripes are then interleaved in a rotating sequence, so that the combined space is composed alternately of stripes from each drive. The specific type of operating environment determines whether large or small stripes should be used.

Most operating systems today support concurrent disk I/O operations across multiple drives. However, in order to maximize throughput for the disk subsystem, the I/O load must be balanced across all the drives so that each drive can be kept busy as much as possible. In a multiple drive system without striping, the disk I/O load is never perfectly balanced. Some drives will contain data files that are frequently accessed and some drives will rarely be accessed.

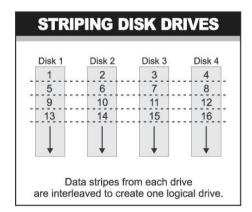

By striping the drives in the array with stripes large enough so that each record falls entirely within one stripe, most records can be evenly distributed across all drives. This keeps all drives in the array busy during heavy load situations. This situation allows all drives to work concurrently on different I/O operations, and thus maximize the number of simultaneous I/O operations that can be performed by the array.

7

#### **Definition of RAID Levels**

**RAID 0** is typically defined as a group of striped disk drives without parity or data redundancy. RAID 0 arrays can be configured with large stripes for multi-user environments or small stripes for single-user systems that access long sequential records. RAID 0 arrays deliver the best data storage efficiency and performance of any array type. The disadvantage is that if one drive in a RAID 0 array fails, the entire array fails.

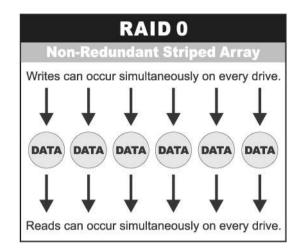

**RAID 1**, also known as disk mirroring, is simply a pair of disk drives that store duplicate data but appear to the computer as a single drive. Although striping is not used within a single mirrored drive pair, multiple RAID 1 arrays can be striped together to create a single large array consisting of pairs of mirrored drives. All writes must go to both drives of a mirrored pair so that the information on the drives is kept identical. However, each individual drive can perform simultaneous, independent read operations. Mirroring thus doubles the read performance of a single non-mirrored drive and while the write performance is unchanged. RAID 1 delivers the best performance of any redundant array type. In addition, there is less performance degradation during drive failure than in RAID 5 arrays.

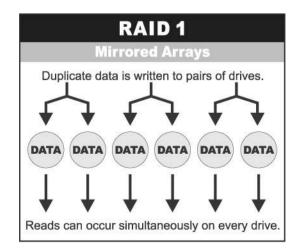

Under **RAID 5** parity information is distributed across all the drives. Since there is no dedicated parity drive, all drives contain data and read operations can be overlapped on every drive in the array. Write operations will typically access one data drive and one parity drive. However, because different records store their parity on different drives, write operations can usually be overlapped.

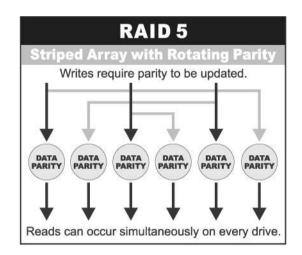

**RAID 6** is similar to RAID 5 in that data protection is achieved by writing parity information to the physical drives in the array. With RAID 6, however, *two* sets of parity data are used. These two sets are different, and each set occupies a capacity equivalent to that of one of the constituent drives. The main advantage of RAID 6 is High data availability – any two drives can fail without loss of critical data.

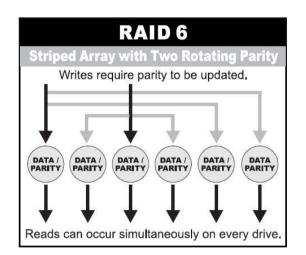

**Dual-level RAID** achieves a balance between the increased data availability inherent in RAID 1 and RAID 5 and the increased read performance inherent in disk striping (RAID 0). These arrays are sometimes referred to as RAID 0+1 or RAID 10 and RAID 0+5 or RAID 50.

### In summary:

- RAID 0 is the fastest and most efficient array type but offers no fault-tolerance. RAID 0 requires a minimum of two drives.
- RAID 1 is the best choice for performance-critical, fault-tolerant environments. RAID 1 is the only choice for fault-tolerance if no more than two drives are used.
- RAID 5 combines efficient, fault-tolerant data storage with good performance characteristics. However, write performance and performance during drive failure is slower than with RAID 1. Rebuild operations also require more time than with RAID 1 because parity information is also reconstructed. At least three drives are required for RAID 5 arrays.
- RAID 6 is essentially an extension of RAID level 5 which allows for additional fault tolerance by using a second independent distributed parity scheme (two-dimensional parity). Data is striped on a block level across a set of drives, just like in RAID 5, and a second set of parity is calculated and written across all the drives; RAID 6 provides for an extremely high data fault tolerance and can sustain multiple simultaneous drive failures. It is a perfect solution for mission critical applications.

## 1.4 Array Definition

## 1.4.1 Drive Group

A Drive Group is a group of physical drives attached to the RAID controller, and where one or more Virtual Drives (VD) can be created. All Virtual Drives in the Drive Group use all of the physical drives in the Drive Group.

It is not possible to have multiple Disk Groups on the same physical disks. If physical disks of different capacity are grouped together in a Drive Group, then the capacity of the smallest disk will become the effective capacity of all the disks in the Drive Group.

## 1.4.2 Virtual Drive

A Virtual Drive is seen by the operating system as a single drive or logical device. A Virtual Drive is a storage unit created by the RAID controller from one or more physical drives. If there is an existing Drive Group and there is available Free Space, then a new Virtual Drive can still be created.

Depending on the RAID level used, the Virtual Drive may retain redundant data in case of a drive failure.

# Chapter 2 Getting Started

## 2.1 Packaging, Shipment and Delivery

- Before removing the subsystem from the shipping carton, you should visually inspect the physical condition of the shipping carton.
- Unpack and verify that the contents of the shipping carton are complete and in good condition.
- Exterior damage to the shipping carton may indicate that the contents of the carton are damaged.
- If any damage is found, do not remove the components; contact the dealer where you purchased the subsystem for further instructions.

## 2.2 Unpacking the NAS System

The package contains the following items:

| NAS System Unit                                    |  |
|----------------------------------------------------|--|
| Two (2) power cords                                |  |
| Two (2) Ethernet LAN cables                        |  |
| One (1) RS232 null modem cable (phone jack to DB9) |  |
| Spare screws, etc.                                 |  |

If any of these items are missing or damaged, please contact your dealer or sales representative for assistance.

## 2.3 Identifying Parts of the NAS System

The illustrations below identify the various parts of the subsystem.

#### 2.3.1 Front View

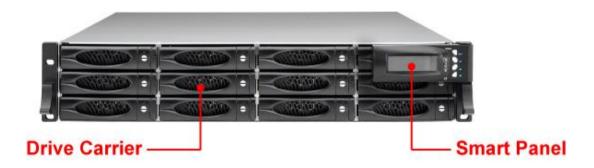

| _          |           |           |          |
|------------|-----------|-----------|----------|
| - Slot 4 = | Slot 3 =  | Slot 2 =  | Slot 1   |
| Slot 8 =   | Slot 7 =  | Slot 6 =  | Slot 5   |
| Slot 12 =  | Slot 11 = | Slot 10 = | Slot 9 = |

#### 2.3.1.1 LCD Front Panel

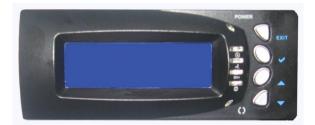

#### **Front Panel**

The LCD front panel is an option to setup some system settings. To start using the LCD panel, press the Select button to login and configure the system. See the LCD menu diagram in the next section.

| Parts                        |      | Function                                                                                                    |
|------------------------------|------|----------------------------------------------------------------------------------------------------|
| Exit button                  | EXIT | Press this button to return to the previous menu.                                                                                                    |
| Select button                | ~    | This is used to enter the option you have selected.                                                                                                    |
| Up and Down<br>Arrow buttons | \$   | Use the Up or Down arrow keys to go through<br>the information on the LCD screen. This is also<br>used to move between each menu when you<br>configure the system. |

Use the function keys to navigate through the menus in the front panel. The menus will show the system status and allows you to configure network settings, password and mute the alarm buzzer.

#### Menu Diagram

MODEL XXX.XXX.XXX.XXX Ť VERSION 3.x.xx Ŧ CHANGE **NEW PASSWORD** SUBMIT PASSWORD PASSWORD 00000000 SETTING(YES/NO) Ŧ BEEPER SETTING **SUBMIT BEEPER** SETTING **MUTE / ALARM** SETTING(YES/NO) ¥ CPU NORMAL ŧ FAN NORMAL ŧ DISK NORMAL **POWER** NORMAL • TEMP NORMAL Ł RAID NORMAL Ł DISK DISK\_1 \*O\* TEMP 35C DISK\_12 \*O\* TEMP 35C RAID ARRAY NAME \_\_\_\_ SIZE: xxxxGB INFORMATION RAID LEVEL NORMAL/REBUILD/INIT NETWORK ETHO IP ETHO NETMASK \_\_\_\_ SUBMIT IP xxx.xxx.xxx.xxx 255.255.255.0 INFORMATION SETTING(YES/NO) ETH1 NETMASK SUBMIT IP ETH1 IP xxx.xxx.xxx.xxx 255.255.255.0 SETTING(YES/NO)

#### 2.3.2 Rear View

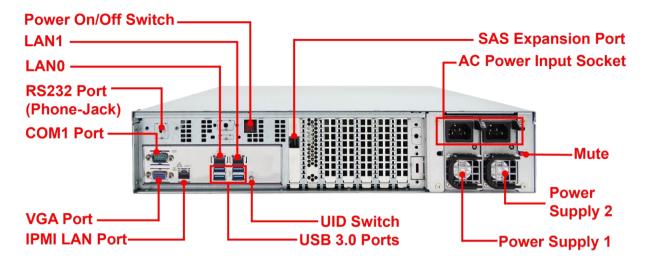

- 1. **Power On/Off Switch** Use this switch to power on the system.
- 2. LAN Ports The system comes with two 1Gb Ethernet ports LAN0 and LAN1.
- 3. **LAN Port LED Indications** –There are two LEDs on each LAN port. Please refer to the table below for the LAN port LED indications.

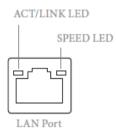

#### **Dedicated IPMI LAN Port LED Indications**

| Activity / Link LED |               | Speed LED |                               |
|---------------------|---------------|-----------|-------------------------------|
| Status              | Description   | Status    | Description                   |
| Off                 | No Link       | Off       | 10M bps connection or no link |
| Blinking Green      | Data Activity | Off       | 100M bps connection           |
| On                  | Link          | Yellow    | 1Gbps connection              |

#### LAN Port LED Indications

| Activity / Link LED |               | Speed LED |                               |
|---------------------|---------------|-----------|-------------------------------|
| Status              | Description   | Status    | Description                   |
| Off                 | No Link       | Off       | 10M bps connection or no link |
| Blinking Green      | Data Activity | Yellow    | 100M bps connection           |
| On                  | Link          | Green     | 1Gbps connection              |

- 4. **RS232 Port (Phone-Jack)** This is used for upgrading the firmware of JBOD Controller SAS Expander board.
- 5. **COM1 Serial Port** The system has one COM1 serial port.
- 6. **VGA Port** Use this to connect a VGA monitor.
- 7. **SAS Expansion Port** For connecting to SAS Expansion Chassis.
- 8. **AC Power Input Socket** Use this to plug in the power cable connected from power source.
- 9. **Power Supply 1, 2** Two power supplies PSU-1 and PSU-2 are located at the rear of the NAS System.
- 10. **Mute** Use the mute button to stop the power supply buzzer alarm.
- 11. **USB 3.0 Port** Four USB 3.0 ports are located at the rear of the system. The USB 3.0 port supports the USB 3.0 specification and is compatible to the USB 2.0/1.1 specification.

## 2.4 Drive Carrier Module

The Drive Carrier Module houses a 2.5 inch / 3.5 inch hard disk drive. It is designed for maximum airflow and incorporates a carrier locking mechanism to prevent unauthorized access to the HDD.

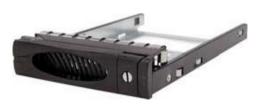

### 2.4.1 Disk Drive Status Indicators

Every Drive Carrier has 2 status indicator lights. One indicator light is used for Power On/Error. When this light is **GREEN** the power is on and everything is functioning normally. When the Power On/Error light is **RED**, then an error has occur that requires the user's attention.

The other status indicator light is the hard disk drive access light. When the hard disk drive is being accessed, this light will flash **BLUE**.

In addition, both indicator lights are viewable within a 170° arc.

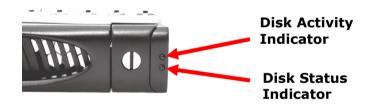

## 2.4.2 Lock Indicator

Every Drive Carrier is lockable and is fitted with a lock indicator to indicate whether or not the carrier is locked into the chassis or not. Each carrier is also fitted with an ergonomic handle for easy carrier removal.

When the Lock Groove is horizontal, this indicates that the Drive Carrier is locked. When the Lock Groove is vertical, then the Drive Carrier is unlocked. Lock and unlock the Drive Carriers by using a flat-head screw driver.

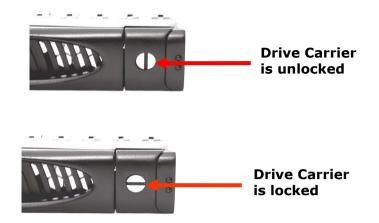

## 2.5 Installing Hard Drives

This section describes the physical locations of the hard drives supported by the subsystem and gives instructions on installing a hard drive. The subsystem supports hot-swapping allowing you to install or replace a hard drive while the subsystem is running.

Each Drive Carrier has a locking mechanism. When the Lock Groove, which is located in carrier open button, is horizontal, the Drive Carrier is locked. When the Lock Groove is vertical, the Drive Carrier is unlocked. Lock and unlock the Drive Carriers by using a flathead screw driver.

#### 2.5.1 Installing 3.5" Disk in a Disk Tray

a. Make sure the lock indicator is in unlocked position. To pull out a disk tray, press the tray open button.

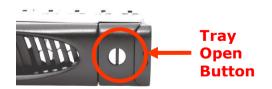

b. Pull out an empty disk tray. Pull the lever handle outwards to remove the carrier from the enclosure.

c. Place the hard drive in the disk tray.

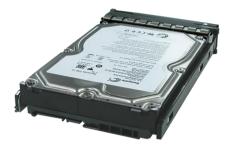

d. Install the mounting screws on the bottom part to secure the drive in the disk tray.

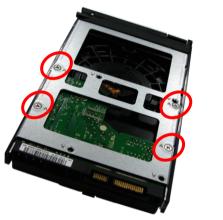

**Tray Hole A** 

- e. Slide the tray into a slot.
- f. Close the lever handle until you hear the latch click into place.

#### 2.5.2 Installing 2.5" Disk in a Disk Tray

a. Make sure the lock indicator is in unlocked position. To pull out a disk tray, press the tray open button.

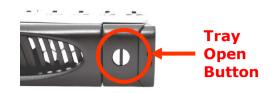

- b. Pull out an empty disk tray. Pull the lever handle outwards to remove the carrier from the enclosure.
- c. Place the 2.5" hard drive in the disk tray.

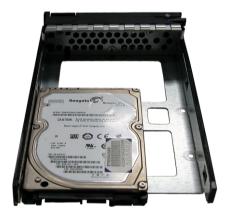

d. Install the mounting screws on the bottom part to secure the drive in the disk tray.

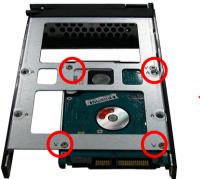

**Tray Hole W** 

- e. Slide the tray into a slot.
- f. Close the lever handle until you hear the latch click into place.

### 2.6 Preparing the System

- 1. Attach network cable to Ethernet port LANO. Connect the other end to your network switch. You may also connect the other Ethernet LAN port if needed.
- 2. Connect monitor to the VGA port.
- Connect USB keyboard and mouse or Connect PS/2 keyboard and mouse to the USB-to-PS/2 converter cable, and then connect the USB connector to the USB port on the Server.

### 2.7 Powering On

1. Plug in the two power cords into the AC Power Input Socket of PSU located at the rear of the NAS System.

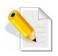

NOTE: The NAS System is equipped with redundant, full range power supplies with PFC (power factor correction). The system will automatically select voltage.

- 2. Press the Power On/Off Switch to power on the Server.
- 3. The Power LED on the front Panel will turn green.

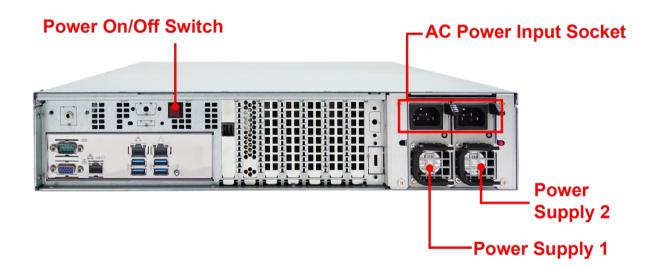